## **AWS RoboMaker と ロボットハードウェアで始めるこれから のロボコン**

### アマゾンウェブサービスジャパン RoboMaker シニア・ソリューション・アーキテクト 河田 卓志

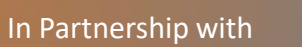

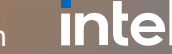

In Partnership with ■ ● 2020, Amazon Web Services, Inc. or its affiliates. All rights reserved.

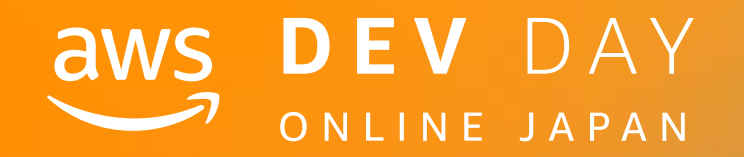

### **F - 4**

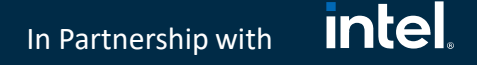

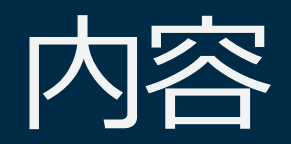

- ロボットコンテスト AWS Robot Delivery Challenge
- ロボコンの中での AWS と AWS RoboMaker 活用事例
- これからのロボコン
- AWS RoboMaker 活用のヒント

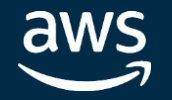

# Delivery Challenge <del>意味</del>

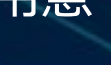

### <u>intel</u> In Partnership with

# AWS Robot Delivery Challenge (

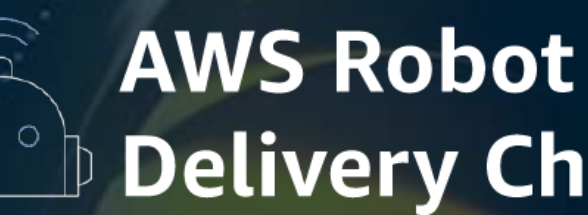

AWS 日本初開催、学生対象、ロボットで指定された場所に荷物を配達、タイムを競 うロボットコンテスト 2月より参加者募集、シミュレーション予選開始 5月11日(月) シミュレーション予選結果発表 9月15日(水) AWS Summit Online にて本戦 (オンライン開催)

- 本戦は実際のロボットを制御し自律走行のアルゴリズムの性能を競うタイムトライアル
- ロボットは事務局が用意、全チーム同じロボットでタイムを競う

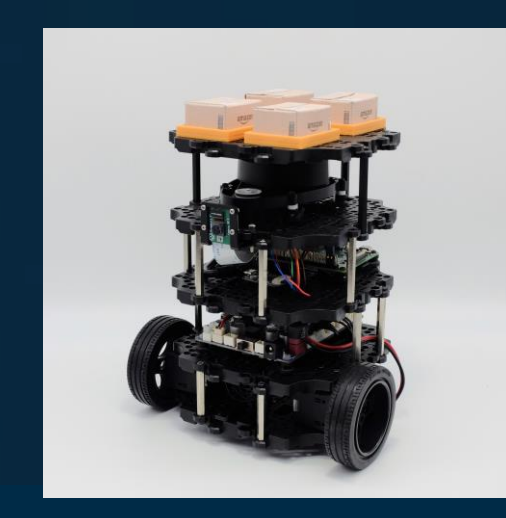

本戦で使用したロボット

ROBOTIS 製 Turtlebot3 Burger をベースにコンテスト専用モデルを用意 (機体の設計、製作、用意は株式会社ロボティズの協力を得ました)

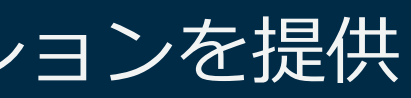

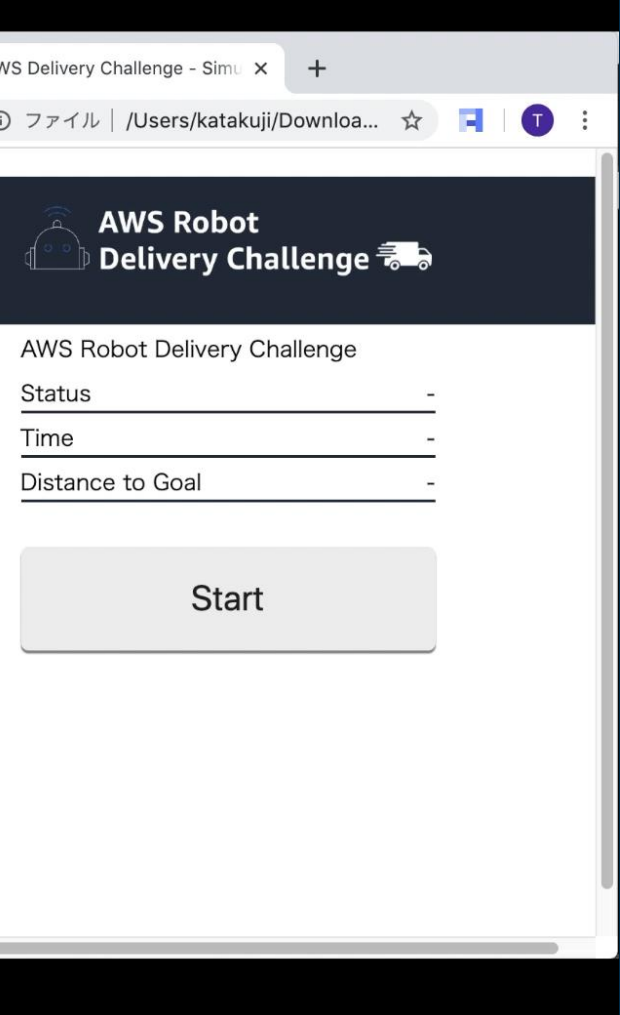

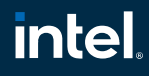

In Partnership with

# シミュレーション予選

## AWS RoboMaker のクラウドシミュレータを利用 シミュレーションワールドと自律走行ができるサンプルアプリケーションを提供

- 1つのチェックポイントを目指す
- 提供されたツールで各自タイム計測 をして報告
- 上位チームには工夫した点などをイ ンタビュー

aws

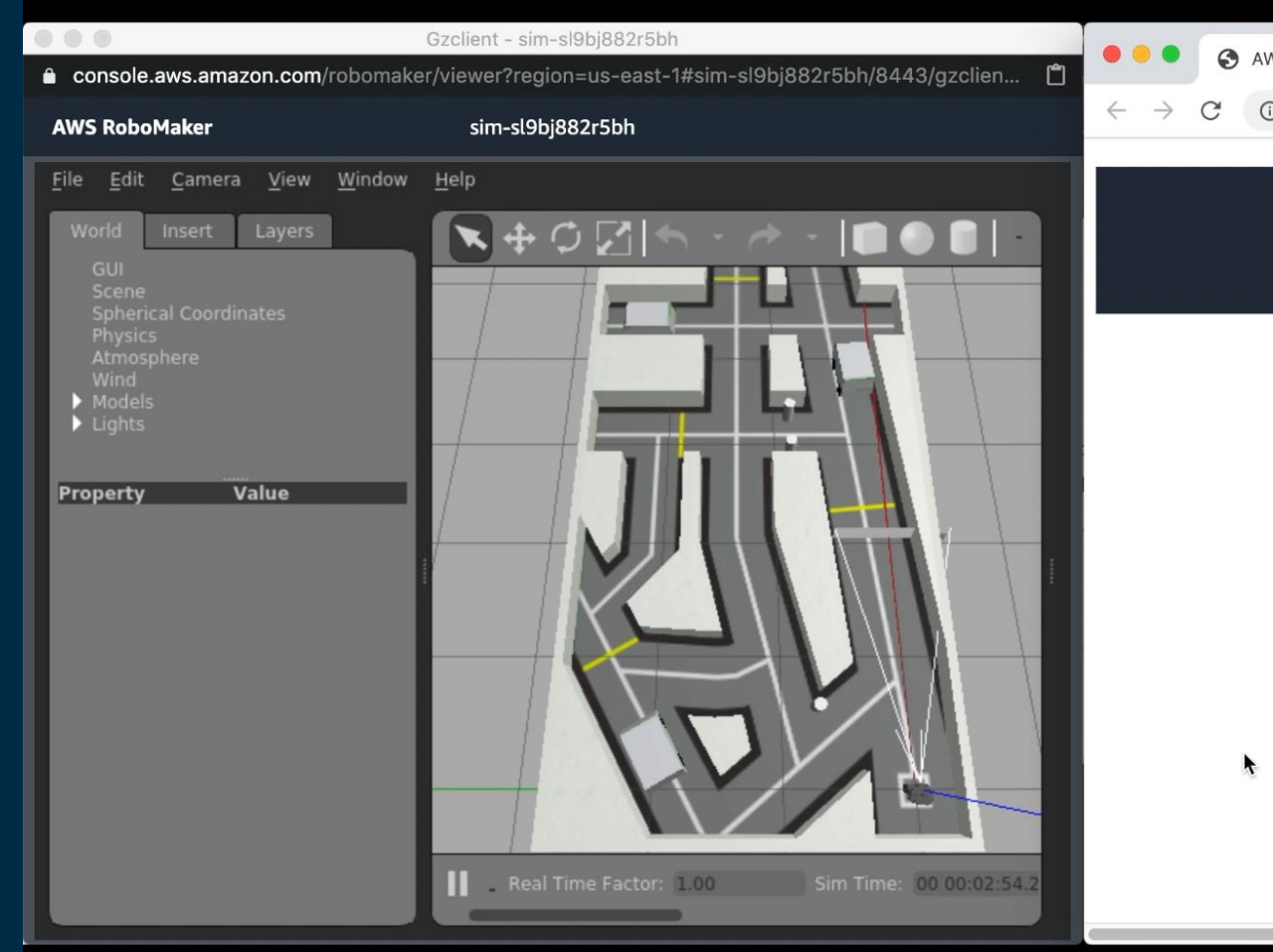

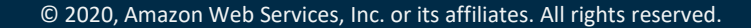

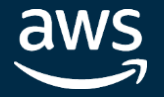

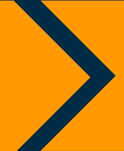

### 本戦決勝

### **intel** In Partnership with

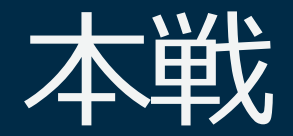

- 本戦予選では全チーム異なる障害物が配 置される。決勝戦は全チームシミュレー ション予選と同じ障害物の配置
- 指定された場所に荷物を届ける。積み下 ろしは現地スタッフが行う。
- Web 会議システム Amazon Chime を 通して会場の様子を確認、Webインター フェースを通じてロボットに自律走行の 指令を送る
- 約3分の準備時間ののちスタート

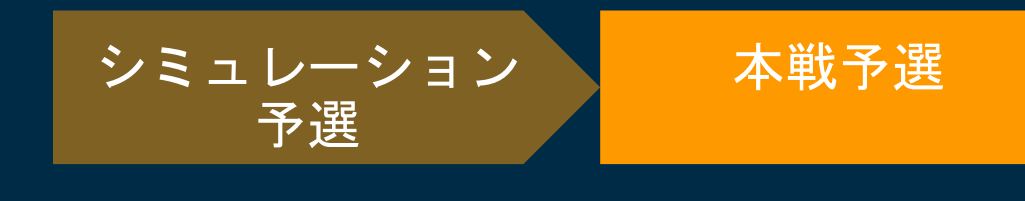

### シミュレーション予選と同じコース 全チーム遠隔から参加

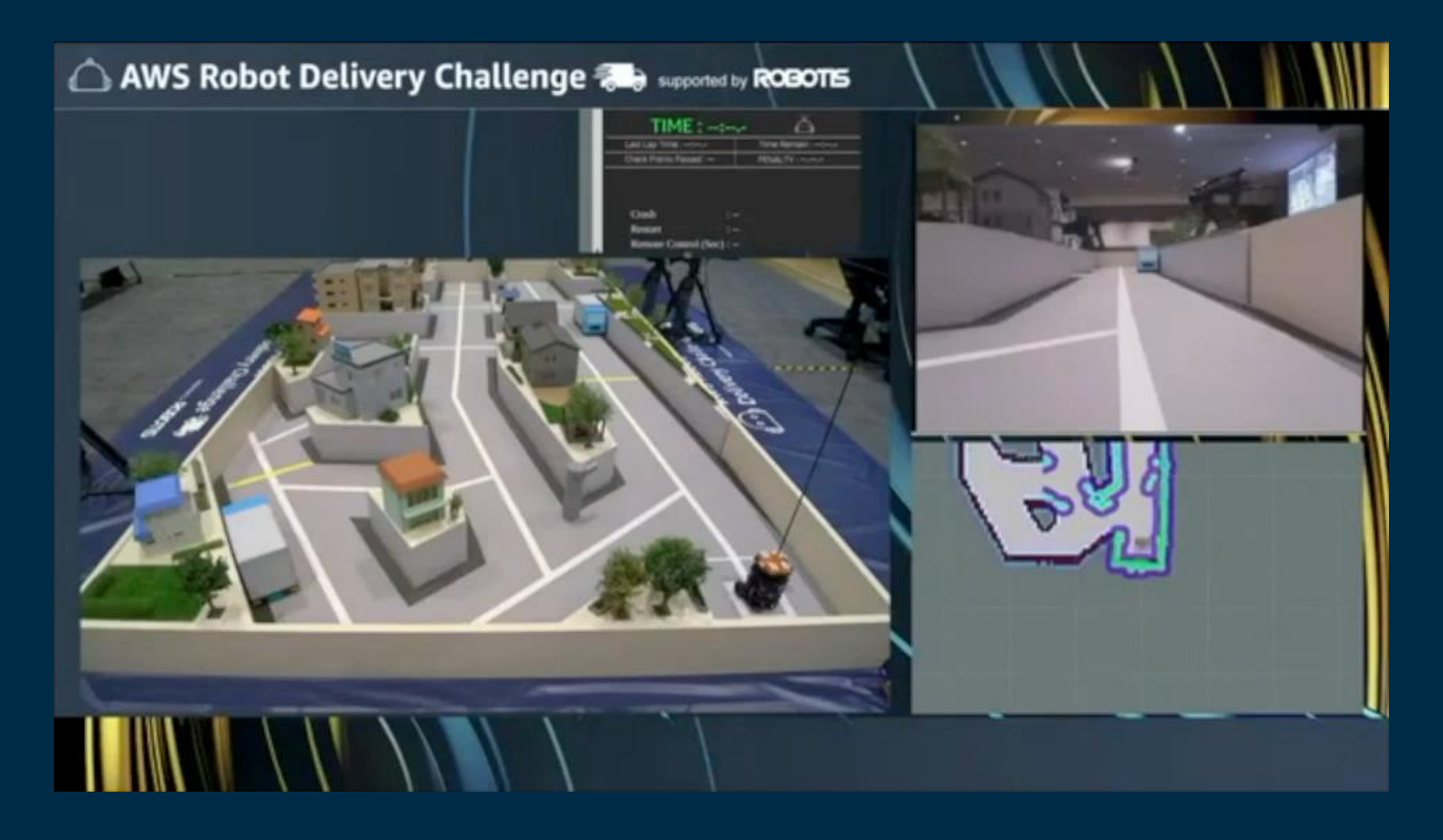

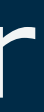

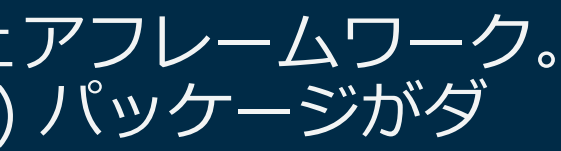

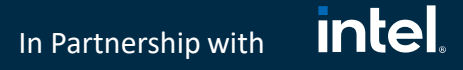

# その中身。ROS そして AWS RoboMaker

## **ROS**

ロボティクスの研究や学習において最もよく使われているソフトウェアフレームワーク。 2020 年(2019/7 – 2020/7) には 3,800 万の .deb (Linux Debian) パッケージがダ ウンロードされている

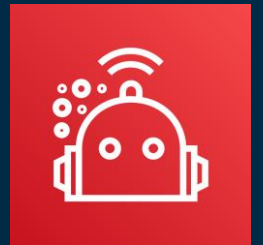

### **AWS RoboMaker**

ロボットアプリケーションの「開発」、「シミュレーション」、「OTAアプリケーショ ンインストール」ができる AWS のサービス**。** ロボットアプリケーション開発の各フェーズをクラウドで支援

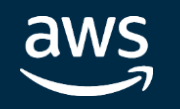

各チームはROSアプリケーションを開発。開発ツールとテストの環境に AWS RoboMaker を利用。 ロボット工学専門家でなくとも参加できるようサンプルアプリケーションとチューニングのポイン トを案内

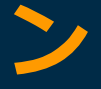

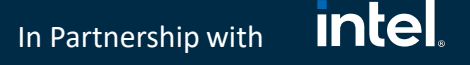

## AWS RoboMaker 基礎 **ロボットアプリケーションとシミュレーションアプリケーション**

AWS RoboMaker では作成したプログラムを「シミュレーションアプリ ケーション」 と「ロボットアプリケーション」の2種類で登録できる

## **シミュレーションアプリケーション** シミュレーションワールドの読み込み、仮想ロボットモデルの起動などを行う

### **ロボットアプリケーション** ロボットの操作プログラムを実装する

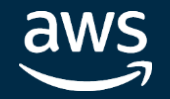

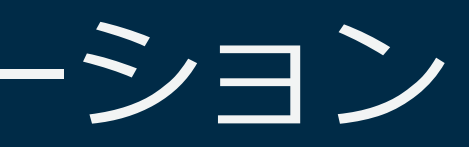

### <u>intel</u> In Partnership with

# 参加チームに提供したサンプルアプリケーション

## **シミュレーションアプリケーション**

コンテストで使うコースのシミュレーションワールド コンテストで使うロボットのシミュレーション環境用仮想モデル

## **ロボットアプリケーション**

ロボットをリモート操作する機能 (AWS IoT 利用) タイム計測ツール SLAM (地図作成) サンプルプログラム 自律走行 (ナビゲーション) サンプルプログラム

<https://github.com/aws-samples/aws-robomaker-sample-application-delivery-challenge>

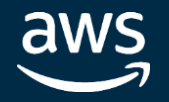

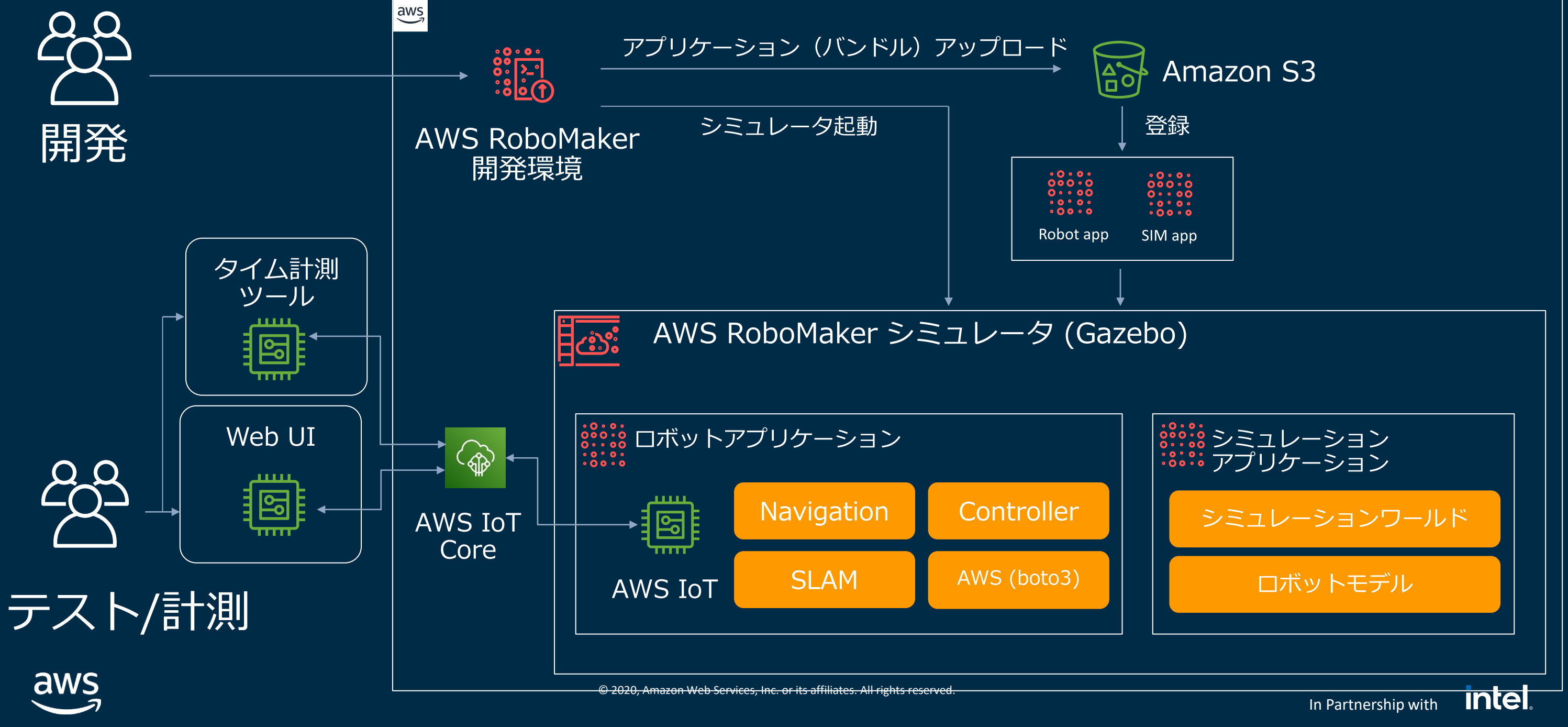

## シミュレーション予選

![](_page_9_Picture_0.jpeg)

AWS RoboMaker シミュレータで

アプリケーションを実行し地図を作成

AWS RoboMaker シミュレータで

![](_page_9_Picture_4.jpeg)

![](_page_9_Picture_6.jpeg)

![](_page_9_Picture_7.jpeg)

### アプリケーションを実行しナビゲーションをテスト

### **intel** In Partnership with

**intel** 

In Partnership with

本戦用アプリケーションの提出

![](_page_10_Figure_1.jpeg)

aws

In Partnership with

![](_page_11_Picture_5.jpeg)

![](_page_11_Picture_0.jpeg)

![](_page_11_Figure_1.jpeg)

![](_page_11_Picture_2.jpeg)

![](_page_12_Picture_0.jpeg)

aws

© 2020, Amazon Web Services, Inc. or its affiliates. All rights reserved.

## Rvizの表示 (PC画面経由)

intel. In Partnership with

![](_page_13_Figure_2.jpeg)

### 13:20

### 競技開始

![](_page_13_Picture_6.jpeg)

![](_page_13_Picture_7.jpeg)

本戦タイムライン(本戦予選)

### 実行環境を2系統用意し競技中に次のチームの準備

### **intel** In Partnership with

本戦タイムライン(本戦決勝)

### 全チーム共通コース、競技時間2分

### 16:48 16:50 16:45

![](_page_14_Figure_3.jpeg)

![](_page_14_Picture_4.jpeg)

![](_page_15_Picture_10.jpeg)

### 共通のシミュレーション環境を簡単に提供できる

開発用専用PCを用意する必要なし。ロボット工学初心者にもロボット工学 開発用専用PCを用意する必要なし。ロボット工学初心者にもロボット工学最新の技術への体験を提供できる 最新の技術への体験を提供できる

# AWS RoboMaker 採用のメリット

シミュレーションで試したプログラムをそのまま共通ロボットにデプロイ シミュレーションで試したプログラムをそのまま共通ロボットにデプロイ できる できる

クラウド経由のデプロイの利点。アプリケーション提出の手間を最小限に クラウド経由のデプロイの利点。アプリケーション提出の手間を最小限に

![](_page_15_Picture_5.jpeg)

![](_page_16_Picture_9.jpeg)

![](_page_16_Picture_10.jpeg)

### <u>intel</u> In Partnership with

# これからのロボコン

- 
- ロボットを操作するプログラムが高度化
- ハードウェア開発、ソフトウェア開発の分業化
- ・ ハードウェア中心のロボコンとソフトウェア中心のロボコン<br>・ ロボットを操作するプログラムが高度化<br>・ 八ードウェア開発、ソフトウェア**開発の分業化**<br>・ 共通ハードウェアでソフトウェアの完成度を競うコンテスト • 共通ハードウェアでソフトウェアの完成度を競うコンテスト
- シミュレーションの有効利用 **シミュレーションの有効利用**
- リアルとシミュレーションのギャップ **リアルとシミュレーションのギャップ**

![](_page_16_Picture_7.jpeg)

In Partnership with

# シミュレーションにおける計測の自動化

![](_page_17_Figure_1.jpeg)

![](_page_18_Picture_0.jpeg)

# AWS RoboMaker を用いたロボット アプリケーション開発効率化のヒント

![](_page_18_Picture_2.jpeg)

![](_page_19_Picture_5.jpeg)

![](_page_19_Picture_6.jpeg)

## 既存ロボット開発ワークフローの中でのAWS RoboMaker の活用

特定テストシナリオの実行をクラウドで行う

![](_page_19_Figure_2.jpeg)

aws

![](_page_20_Picture_5.jpeg)

![](_page_20_Picture_11.jpeg)

## ロボットアプリケーションのCI/CDにAWS RoboMakerを活用

![](_page_20_Figure_1.jpeg)

![](_page_20_Figure_7.jpeg)

**AWS RoboMaker** *Fleet Management*

![](_page_20_Figure_9.jpeg)

**Prod Fleet**

**Blessed Code Bundle**

<https://aws.amazon.com/jp/blogs/news/aws-robomaker-ros-app-ci-pipeline/>

![](_page_20_Picture_3.jpeg)

![](_page_21_Picture_6.jpeg)

シミュレーションでロボットアプリケーション開発を開始するために必要な3要素 シミュレーションワールド 仮想ロボットのモデル ロボット制御プログラム

![](_page_21_Picture_4.jpeg)

![](_page_21_Picture_9.jpeg)

## AWS RoboMaker で始めるロボットアプリケーション開発

AWSアカウントと Webブラウザーがあれば始められる

クラウドシミュレーション活用してロボットがなくてもアルゴリズムの評価、開発 を開始できる

### WorldForge により自動生成されたワールドの例

![](_page_22_Picture_12.jpeg)

# **シミュレーションワールド**

- Gazebo 向けシミュレーションワールドが利用できる。AWS提供のシミュレーションワールドまたはオープンソー  $\bullet$ スでも見つけることができる
- AWS RoboMaker の WorldForge を用いたワールドの自動作成  $\bullet$
- 自作も可能 (SDF)  $\bullet$

### AWS RoboMaker のシミュレーションワールドアセット

[https://aws.amazon.com/jp/robomaker/resources/#Simulation\\_World\\_Assets](https://aws.amazon.com/jp/robomaker/resources/#Simulation_World_Assets)

倉庫、病院、書店

![](_page_22_Picture_7.jpeg)

![](_page_22_Picture_8.jpeg)

### **intel** In Partnership with

# **ロボットのシミュレーションモデル**

- ROS対応ロボットを作成している多くのベンダーがモデルを公開  $\bullet$
- 自作も可能 (URDF/Xacro)  $\bullet$
- 関連資料:

[http://wiki.ros.org/urdf/Tutorials/Create your own urdf file](http://wiki.ros.org/urdf/Tutorials/Create%20your%20own%20urdf%20file) <http://wiki.ros.org/urdf> [https://industrial-training-master.readthedocs.io/en/melodic/\\_source/session3/Intro-to-URDF.html](https://industrial-training-master.readthedocs.io/en/melodic/_source/session3/Intro-to-URDF.html) <http://wiki.ros.org/urdf/Examples>

# **ロボット操作プログラム**

- ナビゲーションスタックなどロボット工学の研究から生まれた多くのアルゴリズムの実装がオープンソースで公開されている  $\bullet$
- 例  $\bullet$  .
	- ナビレーションスタック: <http://wiki.ros.org/ja/navigation>  $\bullet$  .
	- SLAM (gmapping): <http://wiki.ros.org/gmapping>  $\bullet$  .
	- Moveit: <https://moveit.ros.org/>  $\bullet$  .

![](_page_23_Picture_11.jpeg)

### <u>intel</u> In Partnership with

[https://pages.awscloud.com/rs/112-TZM-766/images/RDC-](https://pages.awscloud.com/rs/112-TZM-766/images/RDC-01_AWS_Summit_Online_2020.pdf)01 AWS Summit Online 2020.pdf

# AWS RoboMaker を試す

AWS Robot Delivery Challenge サンプルプログラムを試す

強化学習を行うロボットを AWS RoboMaker で試す <https://aws.amazon.com/jp/builders-flash/202002/robotics-01/>

AWS RoboMaker ワークショップ

<https://robomakerworkshops.com/>

![](_page_24_Picture_6.jpeg)

![](_page_25_Picture_0.jpeg)

# Thank you!

![](_page_25_Picture_3.jpeg)

## 河田 卓志(かわた たくじ) katakuji@amazon.co.jp

![](_page_26_Picture_7.jpeg)

### intel

In Partnership with

# Screenshot

Place a screenshot behind the image of a laptop or smartphone to show it on a device.

- 1. Place the screenshot on the slide.
- 2. Use the **Alignment tools or Selection Pane** to place the screenshot behind the device. For more information on how to use the alignment tools and Selection Pane, **refer to slides 58 and 59**.
- 3. Resize and/or crop the screenshot to fit the device.

![](_page_26_Picture_5.jpeg)

![](_page_27_Picture_10.jpeg)

![](_page_27_Picture_11.jpeg)

In Partnership with

# Using videos

**To keep the file size small enough to upload to the SRC, please wait until you get onsite to embed videos in the speaker-ready room.**

To embed a video, you can use the Embed\_Video slide layout. You can also add a video to a slide by doing the following:

- 1. On the **Insert** tab, select **Video**.
- 2. Choose either an online video or a video you have saved to your machine.
- 3. On the **Video Tools** menu, go to the **Playback options** to make the video play full screen, automatically or on-click, loop, hide when not playing, or rewind after playing.

![](_page_27_Figure_6.jpeg)

![](_page_27_Picture_7.jpeg)

![](_page_27_Picture_8.jpeg)

### **intel** In Partnership with

# How to apply the template

### **Apply the template to an existing PowerPoint presentation**

- 1. Save this template to your Desktop.
- 2. Open an existing PowerPoint file that you want to update.
- 3. Select **Design**, scroll down, and select **Browse for Themes**.
- 4. Browse to the template file (.potx) you saved to your Desktop, and select **Open**.
- 5. Under **Layout**, right-click on the slide thumbnail, and select the layout you want to use (Title\_#Speaker and Title\_and\_Content will be the most common).
- 6. Some things will shift when you do this. Adjust accordingly to get the slide how you want it.

![](_page_28_Picture_8.jpeg)

![](_page_28_Picture_9.jpeg)

![](_page_28_Picture_10.jpeg)

# Theme colors

![](_page_29_Figure_3.jpeg)

![](_page_29_Picture_72.jpeg)

![](_page_29_Picture_5.jpeg)

R: 242 G: 244 B: 244

![](_page_29_Figure_9.jpeg)

![](_page_29_Picture_10.jpeg)

In Partnership with

The PowerPoint palette for this template has been built for you and is shown below.

Limit color usage to two colors per slide. Choose one main color and one accent color from the first four colors of the template (limit use of yellow and green). Do not use different shades of a color.

![](_page_30_Picture_8.jpeg)

# **Accessibility**

Do not use dark colored text on dark backgrounds or light colored text on light backgrounds.

Large text (above 24pt) and icons must have a contrast ratio of 3 or above.

![](_page_30_Figure_3.jpeg)

![](_page_30_Figure_4.jpeg)

![](_page_30_Picture_5.jpeg)

![](_page_30_Picture_6.jpeg)

![](_page_30_Picture_9.jpeg)

### **intel** In Partnership with

### **Intel** In Partnership with

# Typography

Amazon Ember is the only font family that should be used with the exception of code, where we use Lucida Console. Do not underline any text that is not a hyperlink.

# Amazon Ember Light should be used for titles Titles should be sentence case.

Amazon Ember should be used for all other copy. All non-title slide copy should be sentence case.

[Hyperlink example](https://aws.amazon.com/) **Hyperlink example** 

![](_page_31_Picture_6.jpeg)

![](_page_32_Picture_12.jpeg)

![](_page_32_Picture_13.jpeg)

### **Intel** In Partnership with

# Typography continued

Select the appropriate font weight from the list of fonts.

### These are all the usable fonts in the Amazon Ember family:

Amazon Ember

Amazon Ember Heavy

Amazon Ember Light

Amazon Ember Medium

Amazon Ember Thin

*Amazon Ember Italic*

### **CLICK HERE TO DONWLOAD AMAZON EMBER**

![](_page_32_Picture_10.jpeg)

![](_page_33_Picture_39.jpeg)

![](_page_33_Picture_10.jpeg)

In Partnership with

# Grid/guidelines

![](_page_33_Figure_1.jpeg)

To view the grid, in the **View** tab, select **Guides**.

Or press Alt+F9. To turn it off, press Alt+F9 again.

![](_page_33_Picture_40.jpeg)

![](_page_33_Picture_5.jpeg)

![](_page_34_Picture_139.jpeg)

![](_page_34_Picture_9.jpeg)

In Partnership with

## Quick Access Toolbar

PowerPoint has a toolbar populated with icons that perform common tasks. This can be a great way to save time, removing the need to repeatedly navigate through menus.

You can customize your Quick Access Toolbar to add buttons for alignment, formatting, and other adjustments you'll be making frequently. To do this, on the far right of the Quick Access Toolbar, select the down arrow, and select **More Commands**.

Here, you can browse dozens of different commands, add and remove commands, and even export a Quick Access Toolbar to open it on another machine.

![](_page_34_Picture_4.jpeg)

![](_page_34_Figure_5.jpeg)

![](_page_34_Picture_6.jpeg)

### **ACROBAT**

<u>√</u> Shape Fill <del>v</del>

Shape Outline -

In Partnership with

## Easy to use alignment tools

![](_page_35_Figure_1.jpeg)

Using the alignment tools, see if you can make the left set of tiles look like the right set. Hint: Define your top, bottom, left, and right corners.

![](_page_35_Figure_3.jpeg)

![](_page_35_Picture_4.jpeg)

alignment tools in your Quick Access Toolbar. To learn how to add these, see the previous slide.

![](_page_35_Figure_10.jpeg)

![](_page_35_Picture_11.jpeg)

![](_page_36_Picture_9.jpeg)

In Partnership with

# Selection and formatting panes

To view an itemized list of objects on the slide and their order of appearance, under the **File** tab, in the **Editing** section, click **Select**, and then click Selection Pane.

![](_page_36_Picture_2.jpeg)

![](_page_36_Picture_97.jpeg)

To view the formatting options pane for objects on the slide, right-click the object, and select Format Shape.

![](_page_36_Figure_5.jpeg)

![](_page_36_Picture_6.jpeg)

![](_page_37_Picture_10.jpeg)

### **Intel** In Partnership with

## Animation options

The four options of animation are:

**Entrance animations (green)** which describe the animations that bring an object onto the slide.

Exit animations (red) which describe the animations that take an object off the slide.

**Emphasis animations (yellow)** which affect objects but don't bring them in or move them off the slide.

Motion paths (line) move the object around the slide. In addition to speed, motion paths also have "easing," which defines how quickly the object begins or ends moving.

The following animations are acceptable to use:

Fade in/Fade out Grow/shrink Lines

![](_page_37_Figure_8.jpeg)

### **intel** In Partnership with

To access the Animation Pane, select the **Animations** tab, and click **Animation Pane**

![](_page_38_Picture_4.jpeg)

![](_page_38_Picture_5.jpeg)

## Animation pane

**The Animation Pane** provides a detailed view of all the animations happening within your slide.

This includes the slide element's name, the duration of its animation, and when the animation will start.

### **intel** In Partnership with

# Photography

- 1. The point of view should be top down, ground up, or human sight line.
- 2. Color aligns with the overall AWS palette. Black and white is not approved.
- 3. Don't add gradients over photography.
- 4. Conceptual/abstract/pattern photos can be used but need to reference characteristics of a product or service that doesn't have a specific physical metaphor (i.e., speed, security, AR/VR).
- 5. We do not show servers, databases, racks, or infrastructure hardware.
- 6. Licensing images is often not as expensive as you may think for a single use in a PowerPoint presentation. If you are looking for unique images or photographs for your slides, try some of these options to legally license use of the image:

[Getty Images](http://www.gettyimages.com/) [Shutterstock](http://www.shutterstock.com/) [Creative Commons](http://creativecommons.org/)

![](_page_39_Picture_8.jpeg)

Top down, bottom up point of view

AMAZON CONFIDENTIAL

![](_page_39_Picture_11.jpeg)

Detail patterns and objects

![](_page_40_Picture_4.jpeg)

### In Partnership with **Intel**.

![](_page_40_Picture_0.jpeg)

![](_page_40_Picture_44.jpeg)

![](_page_40_Picture_2.jpeg)

![](_page_41_Picture_4.jpeg)

### In Partnership with **Intel**.

![](_page_41_Picture_0.jpeg)

![](_page_41_Picture_44.jpeg)

![](_page_41_Picture_2.jpeg)

### holder<sup>.</sup>

![](_page_42_Picture_8.jpeg)

![](_page_42_Picture_0.jpeg)

![](_page_42_Picture_54.jpeg)

![](_page_42_Picture_2.jpeg)

### *intel.* In Partnership with

![](_page_43_Picture_0.jpeg)

![](_page_43_Figure_1.jpeg)

Chart title

Series 1 Series 2 Series 3

![](_page_43_Picture_4.jpeg)

sun+

**Create an AWS Account** 

### rams

te about your design, deployment and lp you build great AWS Architecture

esources. Customers and partners are be simple so that you can easily incorporate rs or any technical material you like.

![](_page_44_Picture_10.jpeg)

.s in SVG

![](_page_44_Picture_12.jpeg)

**Sketch Format** AWS Simple Icons for Sketch (ZIP)

![](_page_44_Picture_14.jpeg)

In Partnership with

## AWS product and resource icons

Download icons to use in your presentation here: [https://aws.amazon.com/](https://aws.amazon.com/architecture/icons/) architecture/icons/

![](_page_44_Picture_68.jpeg)

![](_page_44_Picture_3.jpeg)